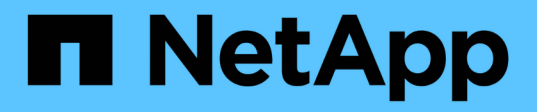

## **Esempio di dashboard di utilizzo del nodo di storage con variabili**

OnCommand Insight

NetApp April 01, 2024

This PDF was generated from https://docs.netapp.com/it-it/oncommand-insight/howto/node-dashboardexample-widget-settings.html on April 01, 2024. Always check docs.netapp.com for the latest.

# **Sommario**

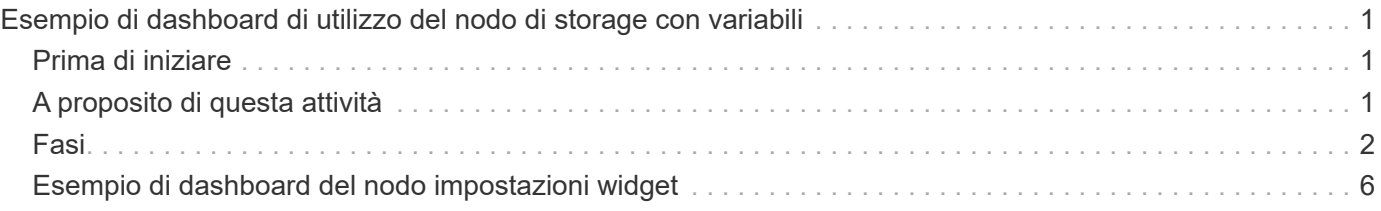

# <span id="page-2-0"></span>**Esempio di dashboard di utilizzo del nodo di storage con variabili**

Creare una dashboard personalizzata per l'analisi dello storage con variabili per storage, pool di storage, nodo, Tier, utilizzo e latenza.

## <span id="page-2-1"></span>**Prima di iniziare**

La familiarità con i dashboard di Insight è consigliata, ma non necessaria.

# <span id="page-2-2"></span>**A proposito di questa attività**

La seguente procedura consente di creare una dashboard panoramica di analisi dello storage personalizzata che utilizza le variabili per lo storage, il pool di storage, il nodo, il Tier, l'utilizzo e la latenza. Le variabili nell'esempio riportato di seguito verranno utilizzate per filtrare le risorse o le metriche visualizzate in uno o più widget disponibili nella dashboard. I widget che utilizzano queste variabili come filtri verranno aggiornati con contenuti filtrati on-demand in base ai valori immessi nei campi variabili della dashboard, consentendo di filtrare rapidamente più grafici e grafici per eseguire il drill-down di una specifica area di interesse.

Seguendo la procedura descritta in questo esempio, si crea una dashboard come quella riportata di seguito. È possibile modificare questi widget o aggiungere un numero qualsiasi di widget aggiuntivi per evidenziare i dati scelti.

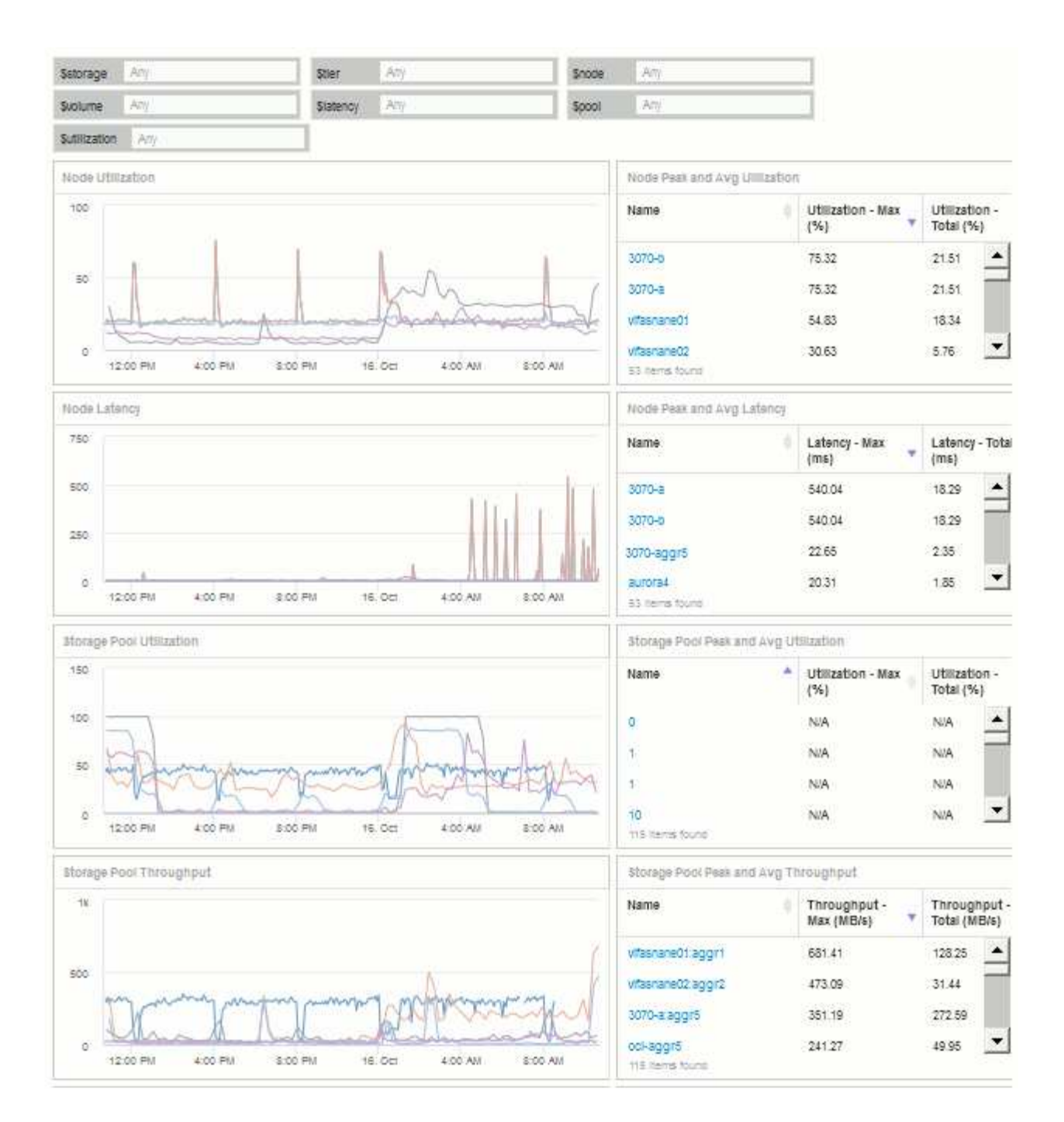

### <span id="page-3-0"></span>**Fasi**

- 1. Creare una nuova dashboard e assegnarle il nome "Analysis: Storage Overview" (analisi: Panoramica dello storage), o qualcosa di altrettanto descrittivo.
- 2. Fare clic sull'elenco a discesa **Variable** (variabile) e selezionare **Text** variable type (tipo variabile **testo**). Per impostazione predefinita, la variabile è denominata *€var1*. Fare clic su \_ var1\_ per modificare il nome e impostarlo su storage, quindi fare clic sul segno di spunta per salvare la variabile. Ripetere la procedura per creare variabili di testo per \_ nodo\_, \_ pool\_ e \_ volume\_.
- 3. Ripetere il processo sopra descritto per creare variabili di tipo **Number** denominate \_ utilizzo\_ e \_ latenza\_.
- 4. Fare clic sull'elenco a discesa **Variable** (variabile) e cercare l'annotazione *Tier*. Selezionare questa opzione per creare una variabile denominata \_ Tier\_.

È possibile aggiungere variabili in qualsiasi momento, tuttavia è più semplice crearle in anticipo e renderle quindi disponibili a tutti i widget durante la creazione.

- 5. Aggiungere un widget facendo clic sull'elenco a discesa **Widget** e selezionando un widget **line chart**o **area chart**. Assegnare un nome al widget "Node Utilization". Fare clic sul tipo di risorsa **Storage** e modificarlo in **Storage Node**. Selezionare **Utilization - Total** (utilizzo - totale) per i dati del grafico.
- 6. Fare clic sul pulsante **Filtra per +** per aggiungere un filtro. Cercare e selezionare **Storage**, quindi fare clic su **Any** e selezionare la variabile storage.
- 7. Fare clic sul pulsante**+**per aggiungere un altro filtro per **Nome**. Impostare la variabile su \_ nodo\_.

È possibile assegnare variabili diverse al filtro dei nomi delle annotazioni. Utilizzare la coppia nome/variabile al livello più basso a seconda dell'oggetto nel widget. Ad esempio:

- È possibile assegnare la variabile \_ nodo\_ al filtro **Nome** per un widget incentrato sul nodo.
- È possibile assegnare la variabile \_ pool\_ al filtro **Name** per un widget Pool-Focused.
- 8. Fare clic sul pulsante**+**per aggiungere un altro filtro per **Utilization Total (%)**. Impostare la variabile su *>= utilizzo* dollari.
- 9. Fare clic su **X** dopo il campo**Roll-up** per comprimere il campo.
- 10. Selezionare **Mostra i primi 5** e fare clic su **Salva** per salvare il widget e tornare alla dashboard.

Il widget dovrebbe avere un aspetto simile al seguente:

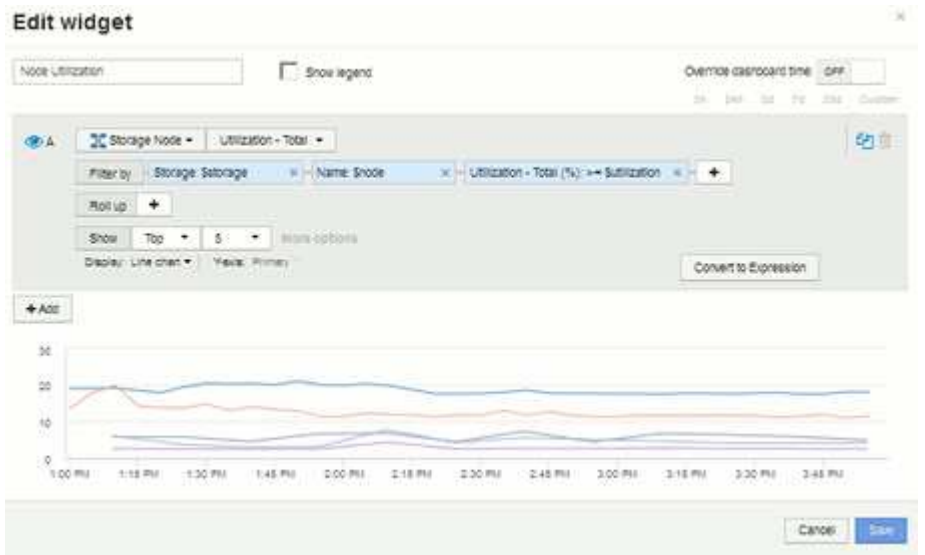

- 11. Aggiungi un altro widget grafico a linee o aree alla dashboard. Selezionare **Storage Node** come tipo di risorsa e **Latency - Total** come metrica da inserire nel grafico.
- 12. Fare clic sul pulsante **Filtra per +** per aggiungere i filtri per **Storage: €storage** e **Name: €node**.
- 13. Aggiungi un filtro per **latenza totale** e seleziona la variabile \* latenza\*.
- 14. Assegnare un nome al widget "Node Latency" e salvarlo.
- 15. È possibile aggiungere tabelle di supporto per visualizzare ulteriori dettagli per i grafici creati, ad esempio, utilizzo massimo o medio dei nodi. Aggiungere un widget **Table** alla dashboard e selezionare **Storage Node** come tipo di risorsa, quindi creare filtri per **Storage: Storage in dollari**, **Name: Nodo in dollari** e **Utilization - Total: Utilizzo in dollari**.
- 16. Aggiungere colonne alla tabella per **Utilization Max**, **Utilization Total** o qualsiasi altra colonna desiderata.

17. Assegnare un nome al widget "Node Peak and Avg Utilization" e salvarlo.

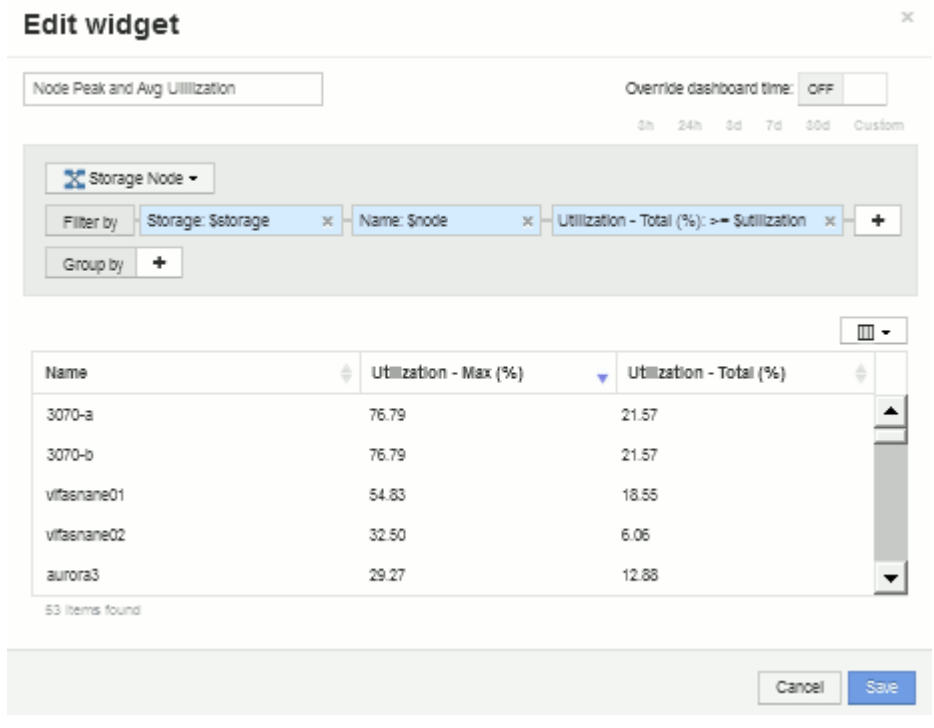

- 18. Ripetere i passaggi per creare una tabella per la latenza del nodo, che mostra **latenza Max**, **latenza totale** o altre colonne come desiderato.
- 19. Per completare la dashboard, è possibile aggiungere ulteriori widget di tabella e grafico per alcuni o tutti i seguenti elementi:

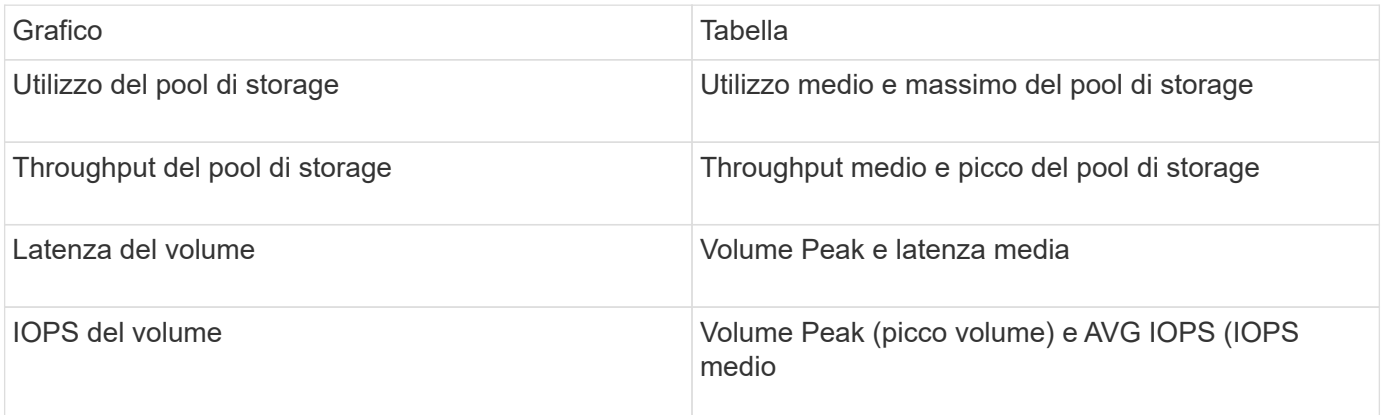

1. Puoi spostare e ridimensionare i widget in qualsiasi posizione sulla dashboard. Al termine, assicurarsi di **salvare** la dashboard.

La tua dashboard finale avrà un aspetto simile al seguente:

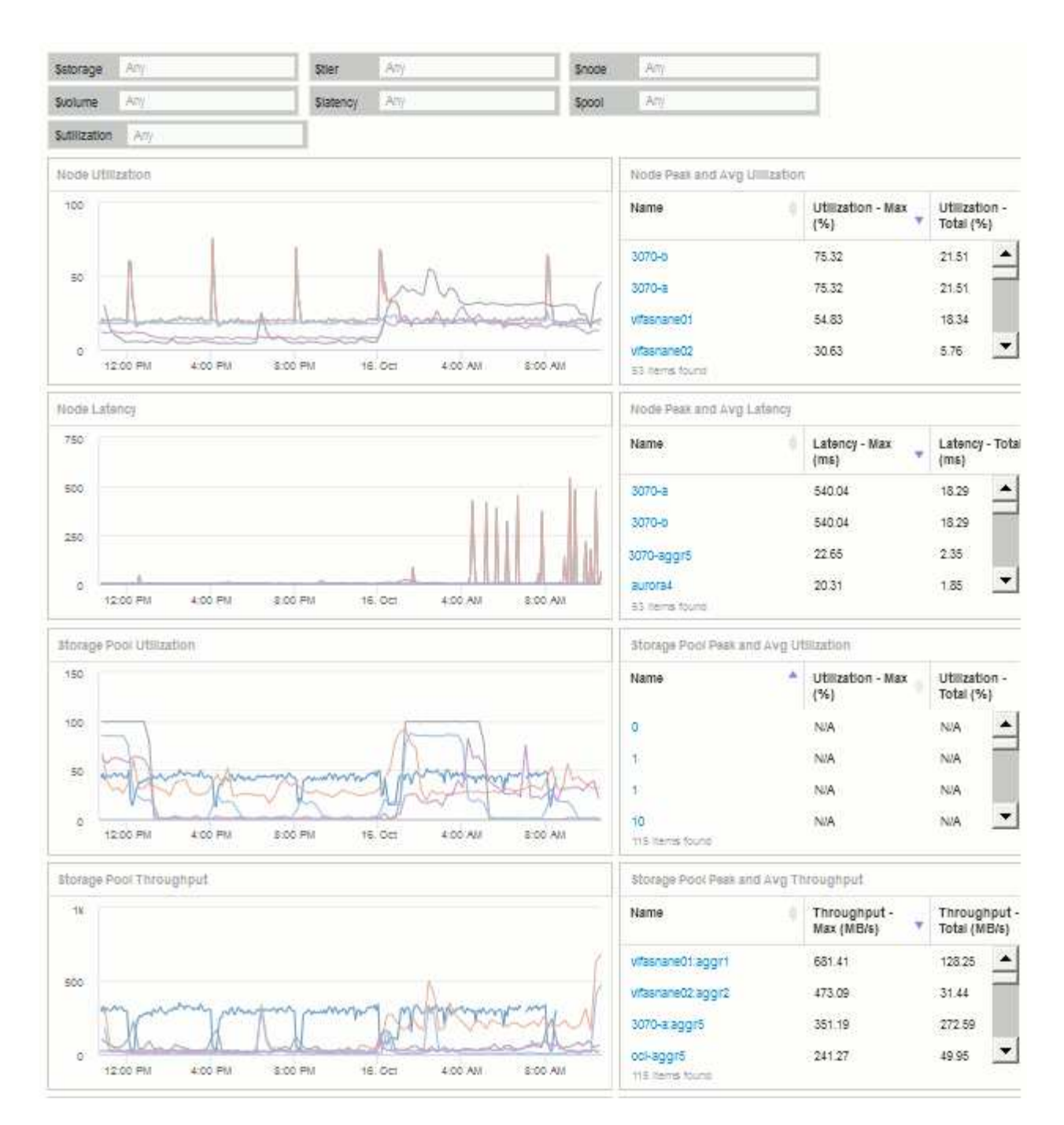

2. È possibile utilizzare le variabili per concentrarsi su risorse specifiche nella dashboard. Quando si immettono valori nei campi variabili, i widget vengono aggiornati automaticamente per riflettere tali variabili. Ad esempio, inserendo "15" nel campo della variabile di utilizzo dei dollari, i widget che utilizzano tale variabile vengono aggiornati per visualizzare solo le risorse con un utilizzo totale >= 15%.

Widget di utilizzo del nodo che mostra i primi 5 di tutti i nodi:

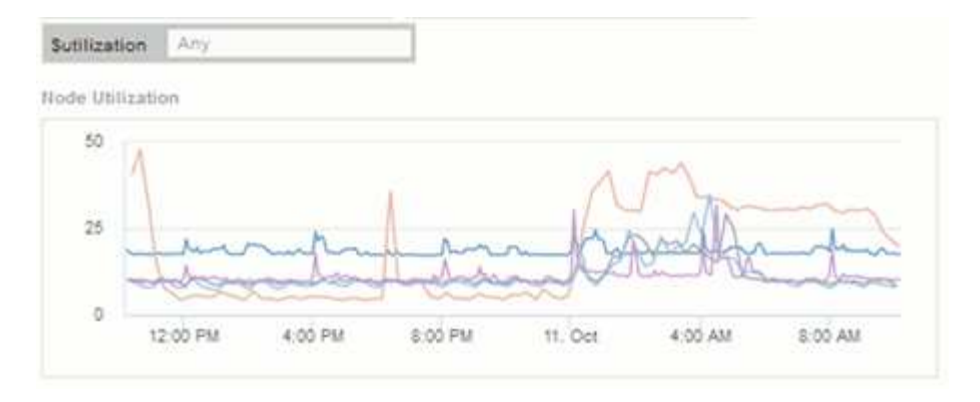

Widget di utilizzo dei nodi che mostra i nodi con un utilizzo pari o superiore al 15%:

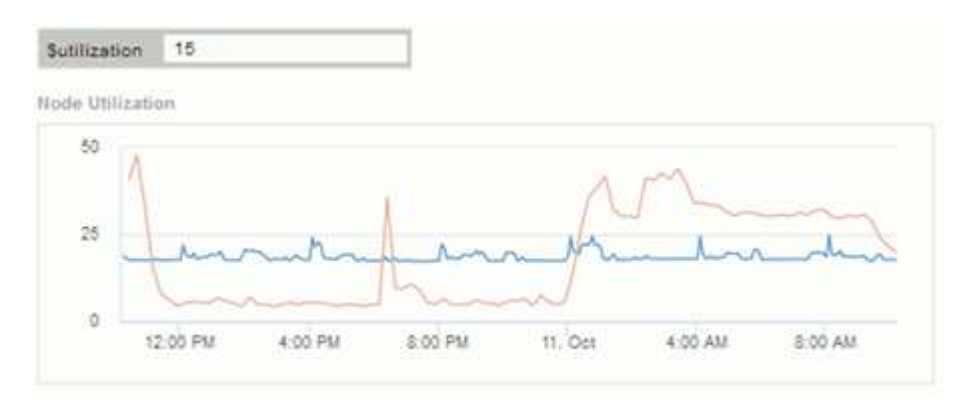

- 3. Durante la creazione dei widget, tenere presente quanto segue:
	- La variabile del Tier di dollari avrà un impatto solo sulle risorse annotate con l'annotazione **Tier**.
	- Non tutti i filtri influiscono su tutti i widget, a seconda che il widget sia progettato per accettare le variabili specificate.
	- Le variabili numeriche vengono applicate come "maggiore o uguale a" il valore specificato. Si noti che qualsiasi variabile può essere utilizzata come filtro su qualsiasi widget a qualsiasi livello di una gerarchia di storage, purché la variabile sia valida per la risorsa in base alla quale il widget è in esecuzione. Man mano che si passa da un livello di nodo a un pool di storage a un widget di volume, sono presenti più variabili da assegnare come filtri. Ad esempio, in un widget a livello di nodo di storage, le variabili *Storage* e *Name* possono essere assegnate come filtri. A livello di Storage Pool, sono disponibili *Storage*, *Node*, *Storage Pool* e *Name*. Assegnare le variabili in base alle esigenze e utilizzare la variabile del nome del dollaro al livello più basso dello stack. In questo modo, la variabile del tuo nome sarà in grado di filtrare il nome effettivo della risorsa in base alla quale il widget è in esecuzione.

## <span id="page-7-0"></span>**Esempio di dashboard del nodo impostazioni widget**

Esempio di impostazioni widget per la dashboard dei nodi con variabili.

Di seguito sono riportate le impostazioni per ciascuno dei widget nell'esempio della dashboard del nodo di storage.

Utilizzo del nodo:

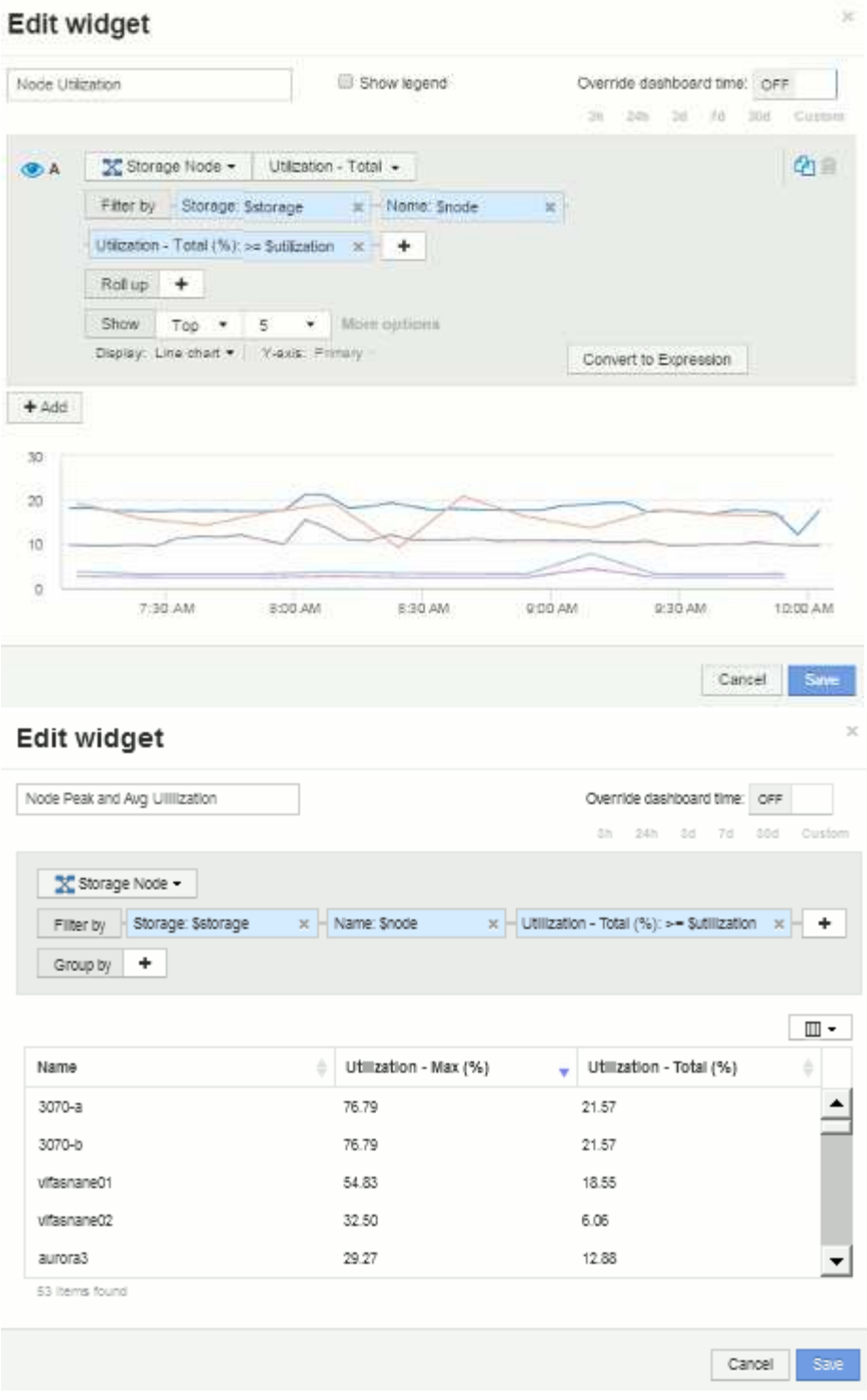

Latenza del nodo:

#### Edit widget

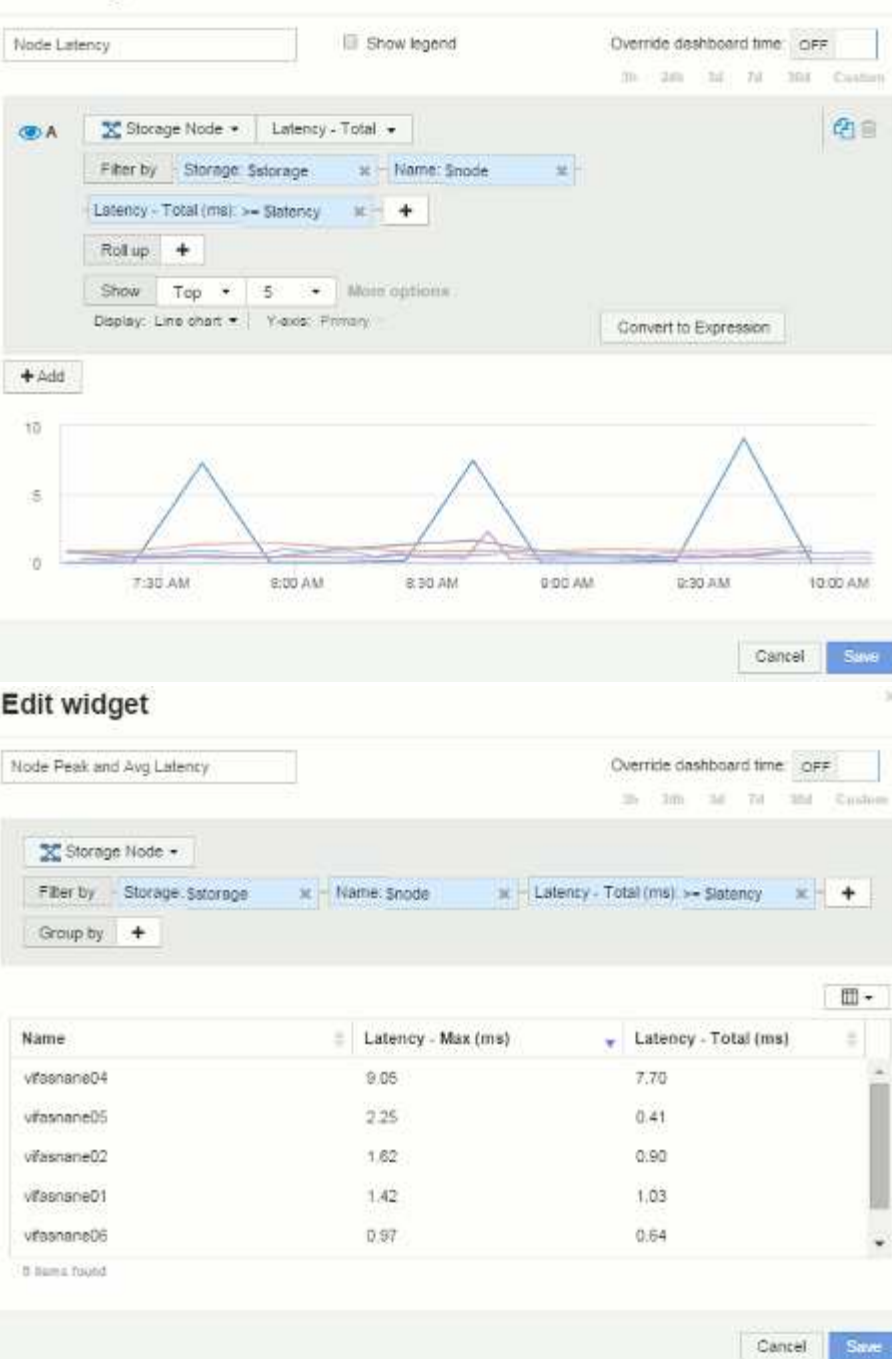

Utilizzo del pool di storage:

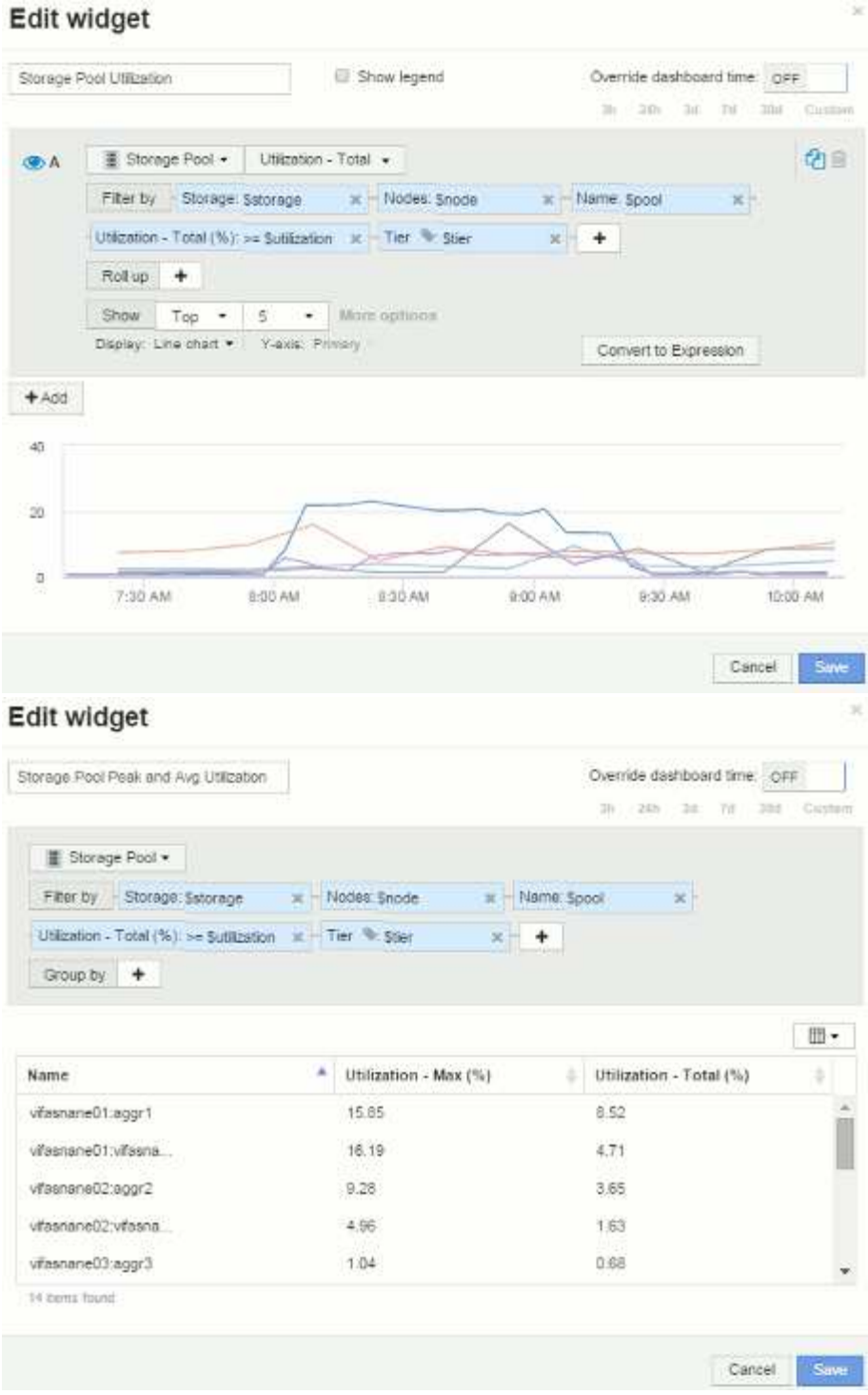

Throughput del pool di storage:

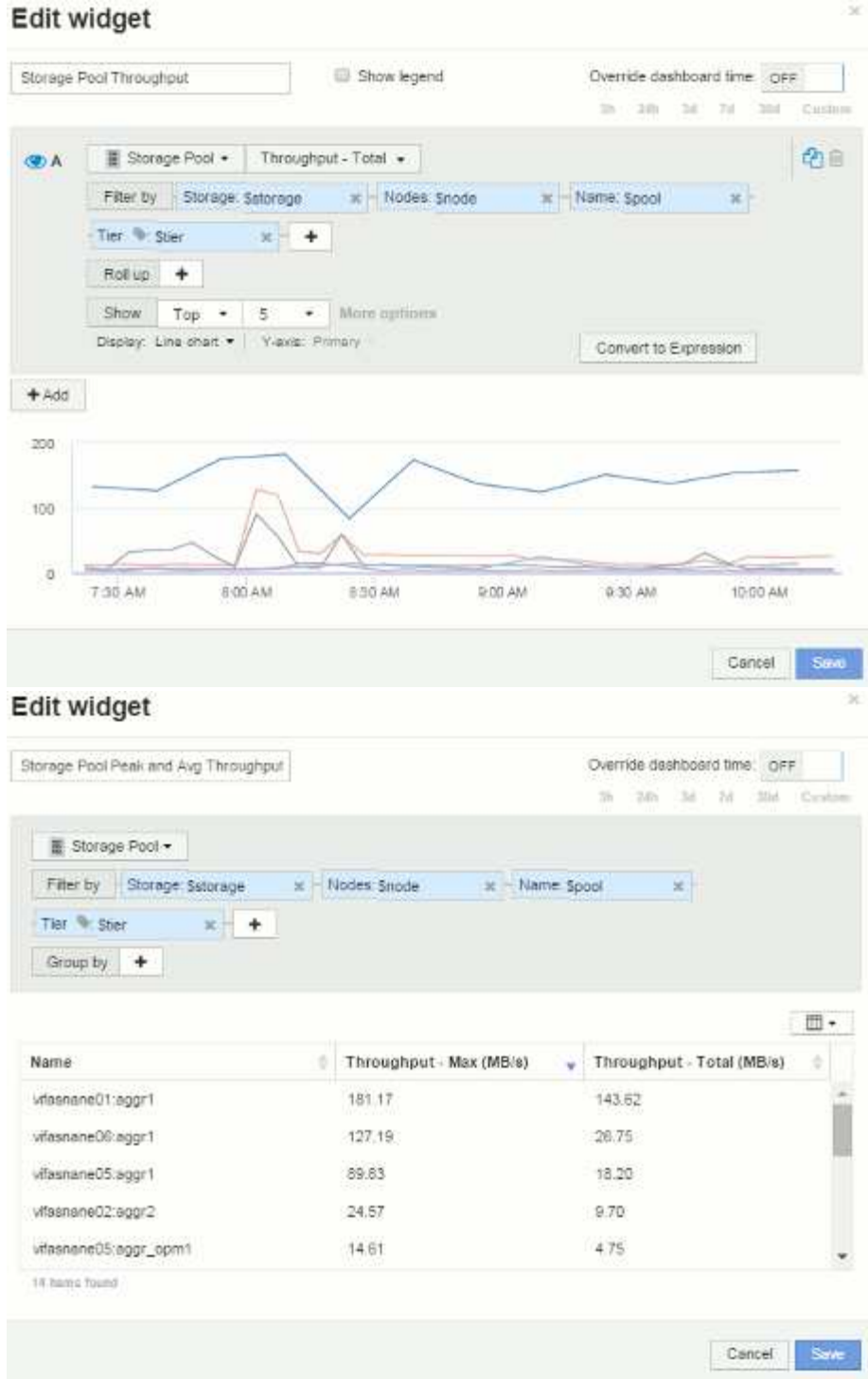

Latenza del volume:

# Edit widget

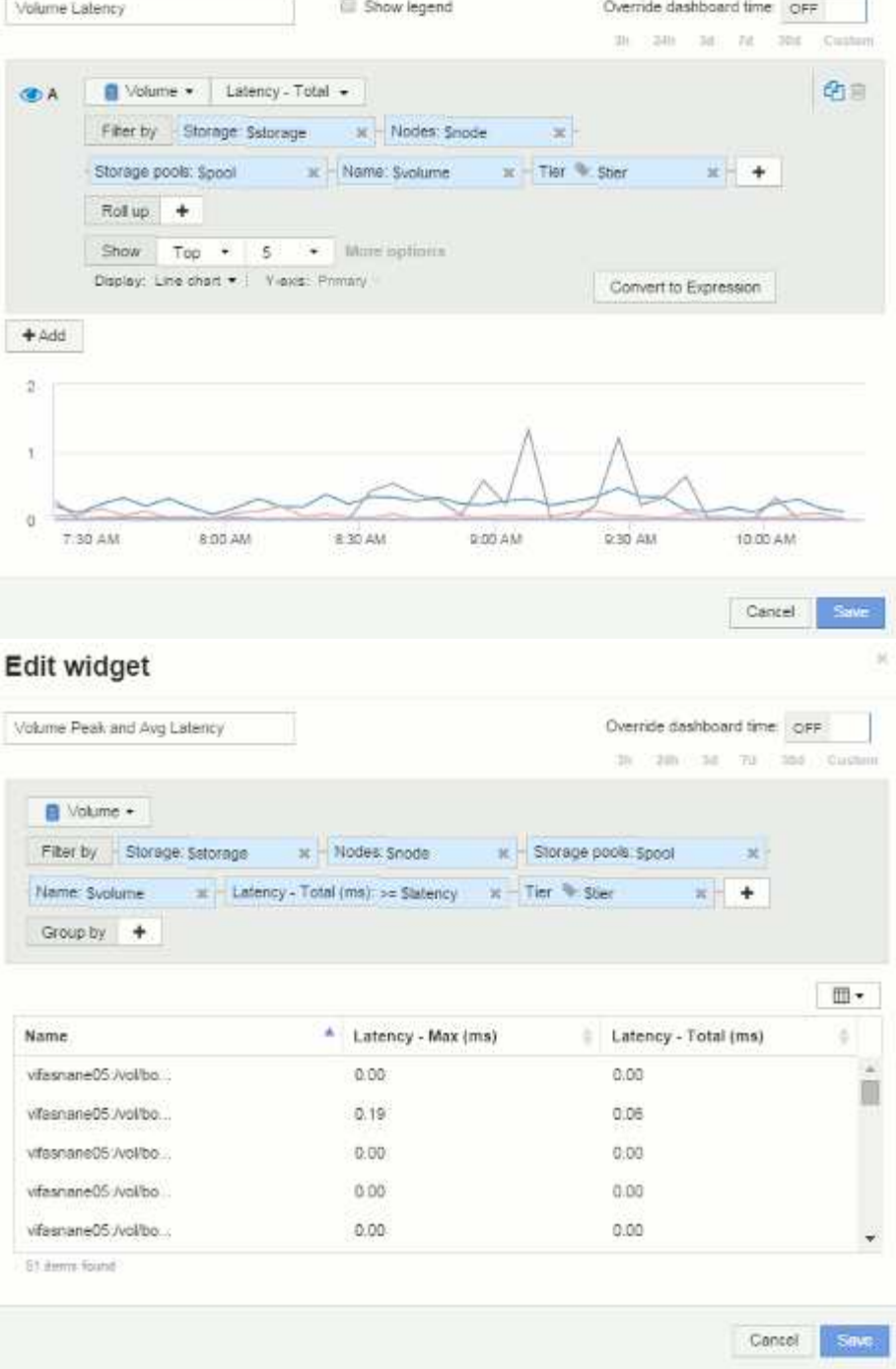

IOPS del volume:

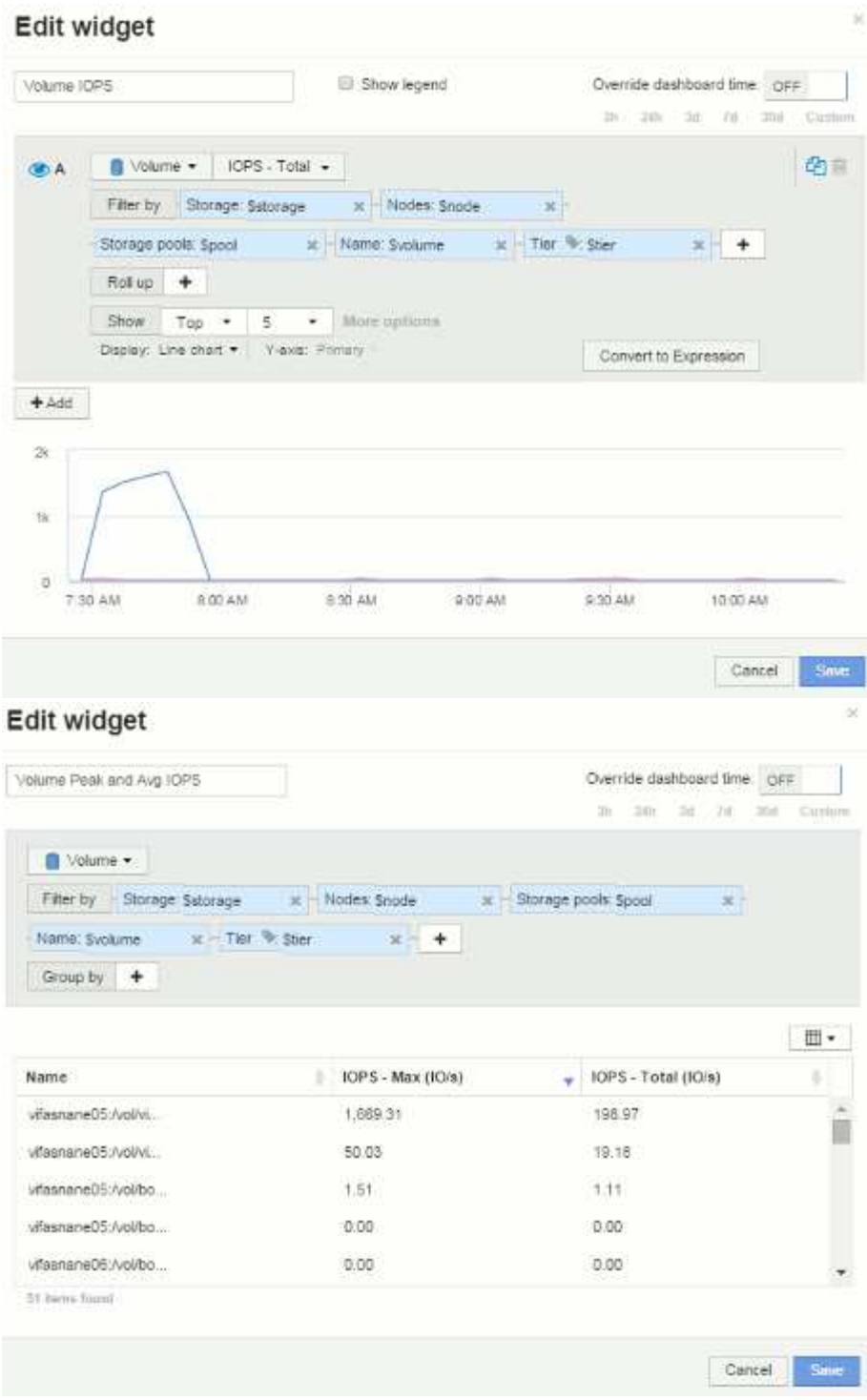

#### **Informazioni sul copyright**

Copyright © 2024 NetApp, Inc. Tutti i diritti riservati. Stampato negli Stati Uniti d'America. Nessuna porzione di questo documento soggetta a copyright può essere riprodotta in qualsiasi formato o mezzo (grafico, elettronico o meccanico, inclusi fotocopie, registrazione, nastri o storage in un sistema elettronico) senza previo consenso scritto da parte del detentore del copyright.

Il software derivato dal materiale sottoposto a copyright di NetApp è soggetto alla seguente licenza e dichiarazione di non responsabilità:

IL PRESENTE SOFTWARE VIENE FORNITO DA NETAPP "COSÌ COM'È" E SENZA QUALSIVOGLIA TIPO DI GARANZIA IMPLICITA O ESPRESSA FRA CUI, A TITOLO ESEMPLIFICATIVO E NON ESAUSTIVO, GARANZIE IMPLICITE DI COMMERCIABILITÀ E IDONEITÀ PER UNO SCOPO SPECIFICO, CHE VENGONO DECLINATE DAL PRESENTE DOCUMENTO. NETAPP NON VERRÀ CONSIDERATA RESPONSABILE IN ALCUN CASO PER QUALSIVOGLIA DANNO DIRETTO, INDIRETTO, ACCIDENTALE, SPECIALE, ESEMPLARE E CONSEQUENZIALE (COMPRESI, A TITOLO ESEMPLIFICATIVO E NON ESAUSTIVO, PROCUREMENT O SOSTITUZIONE DI MERCI O SERVIZI, IMPOSSIBILITÀ DI UTILIZZO O PERDITA DI DATI O PROFITTI OPPURE INTERRUZIONE DELL'ATTIVITÀ AZIENDALE) CAUSATO IN QUALSIVOGLIA MODO O IN RELAZIONE A QUALUNQUE TEORIA DI RESPONSABILITÀ, SIA ESSA CONTRATTUALE, RIGOROSA O DOVUTA A INSOLVENZA (COMPRESA LA NEGLIGENZA O ALTRO) INSORTA IN QUALSIASI MODO ATTRAVERSO L'UTILIZZO DEL PRESENTE SOFTWARE ANCHE IN PRESENZA DI UN PREAVVISO CIRCA L'EVENTUALITÀ DI QUESTO TIPO DI DANNI.

NetApp si riserva il diritto di modificare in qualsiasi momento qualunque prodotto descritto nel presente documento senza fornire alcun preavviso. NetApp non si assume alcuna responsabilità circa l'utilizzo dei prodotti o materiali descritti nel presente documento, con l'eccezione di quanto concordato espressamente e per iscritto da NetApp. L'utilizzo o l'acquisto del presente prodotto non comporta il rilascio di una licenza nell'ambito di un qualche diritto di brevetto, marchio commerciale o altro diritto di proprietà intellettuale di NetApp.

Il prodotto descritto in questa guida può essere protetto da uno o più brevetti degli Stati Uniti, esteri o in attesa di approvazione.

LEGENDA PER I DIRITTI SOTTOPOSTI A LIMITAZIONE: l'utilizzo, la duplicazione o la divulgazione da parte degli enti governativi sono soggetti alle limitazioni indicate nel sottoparagrafo (b)(3) della clausola Rights in Technical Data and Computer Software del DFARS 252.227-7013 (FEB 2014) e FAR 52.227-19 (DIC 2007).

I dati contenuti nel presente documento riguardano un articolo commerciale (secondo la definizione data in FAR 2.101) e sono di proprietà di NetApp, Inc. Tutti i dati tecnici e il software NetApp forniti secondo i termini del presente Contratto sono articoli aventi natura commerciale, sviluppati con finanziamenti esclusivamente privati. Il governo statunitense ha una licenza irrevocabile limitata, non esclusiva, non trasferibile, non cedibile, mondiale, per l'utilizzo dei Dati esclusivamente in connessione con e a supporto di un contratto governativo statunitense in base al quale i Dati sono distribuiti. Con la sola esclusione di quanto indicato nel presente documento, i Dati non possono essere utilizzati, divulgati, riprodotti, modificati, visualizzati o mostrati senza la previa approvazione scritta di NetApp, Inc. I diritti di licenza del governo degli Stati Uniti per il Dipartimento della Difesa sono limitati ai diritti identificati nella clausola DFARS 252.227-7015(b) (FEB 2014).

#### **Informazioni sul marchio commerciale**

NETAPP, il logo NETAPP e i marchi elencati alla pagina<http://www.netapp.com/TM> sono marchi di NetApp, Inc. Gli altri nomi di aziende e prodotti potrebbero essere marchi dei rispettivi proprietari.